# **SECURITY MOUT INIVERSITY**

### Technology & Information Services

## **SEC-GDL-001 – Secure Online Browsing Guidelines**

Document Security Level: **PUBLIC** Document Version: 0.91 Document Ref: SEC-GDL-001 Document Link: Review Date: April 2018

Author: Paul Ferrier Date: 21/04/2017

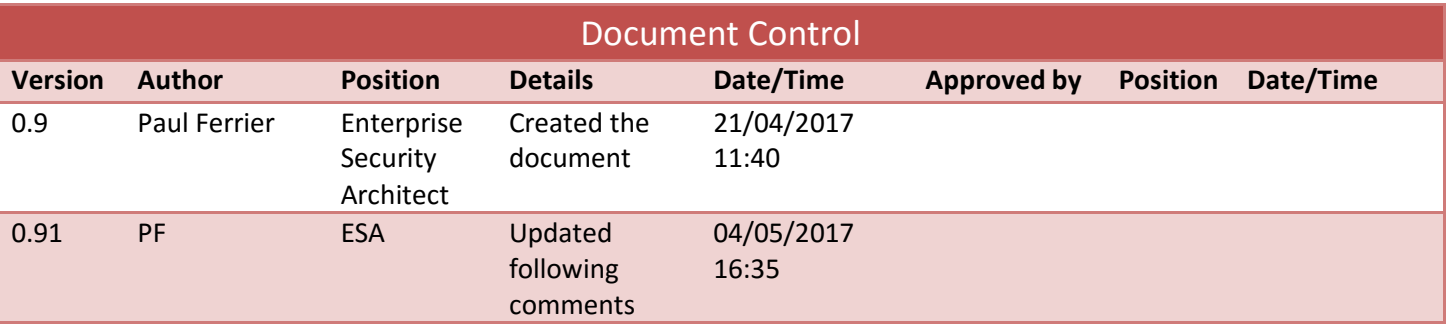

#### **Table of Contents**

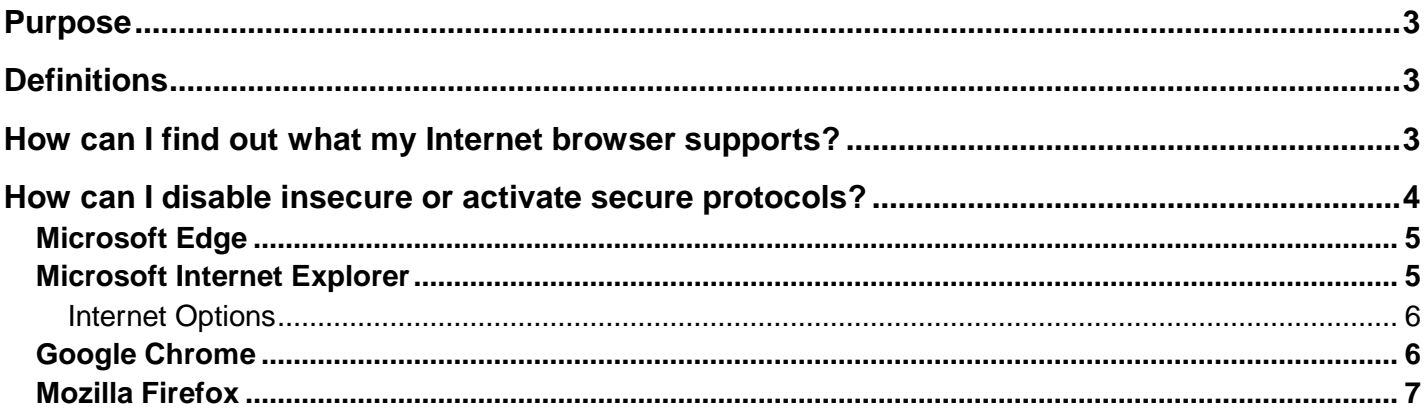

#### <span id="page-2-0"></span>**Purpose**

All information both at home and in the workplace, has some form of value and therefore needs to be protected against unauthorised exposure and disclosure.

Consider online banking, you would want to ensure that the data sent between your device and the bank to be secure and not susceptible to interception.

Over time, vulnerabilities in communication encryption methods are discovered and need to be updated or retired to ensure that the information is kept secure.

#### <span id="page-2-1"></span>**Definitions**

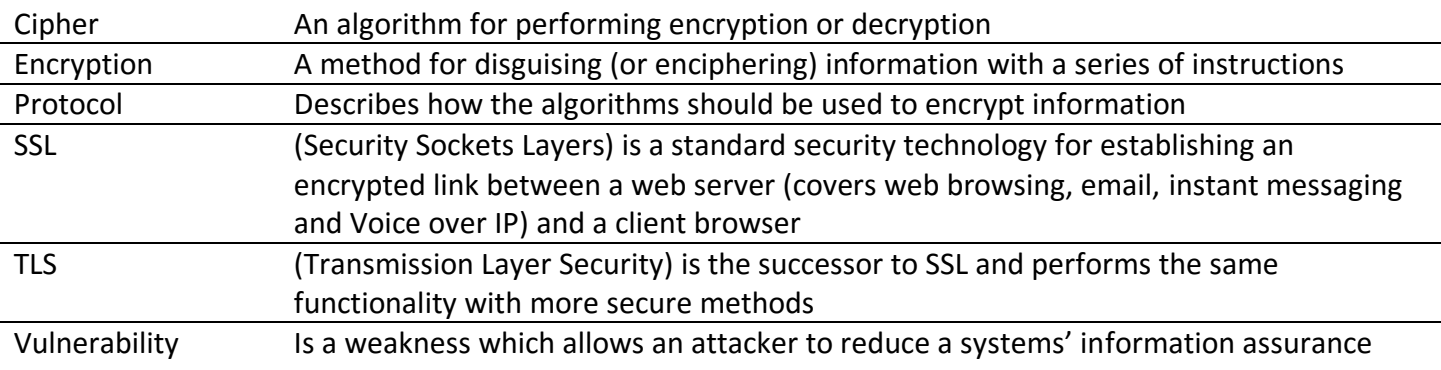

#### <span id="page-2-2"></span>**How can I find out what my Internet browser supports?**

There is a site [\(https://www.ssllabs.com/ssltest/viewMyClient.html\)](https://www.ssllabs.com/ssltest/viewMyClient.html) that offers a free test of your Internet browsers' capabilities in terms of secure communications. It also provides details as to whether the software is susceptible to known vulnerabilities.

#### **SSL/TLS Capabilities of Your Browser**

User Agent: Mozilla/5.0 (Macintosh; Intel Mac OS X 10\_12\_2) AppleWebKit/537.36 (KHTML, like Gecko) Chrome/57 0 2987 133 Safari/537 36

**Protocol Support** Your user agent has good protocol support. Your user agent supports TLS 1.2, which is recommended protocol version at the moment. Experimental: Your user agent supports TLS 1.3.

Further down the page, it lists the protocols (in Protocol Features) that are available to communicate with the web servers that you communicate with.

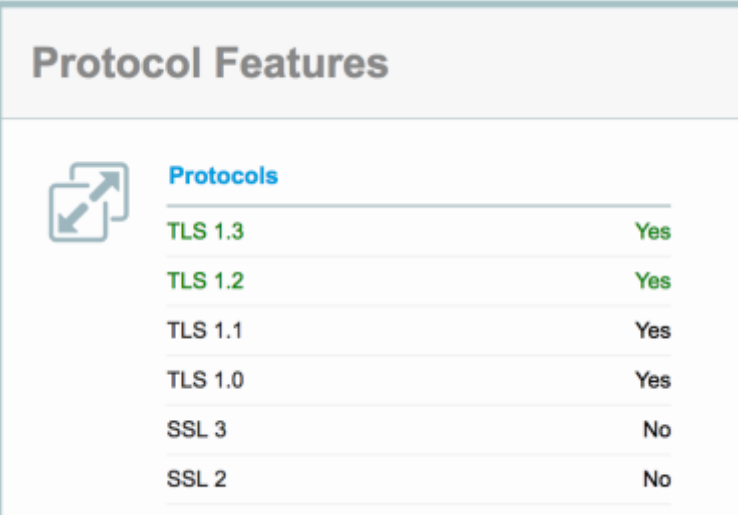

This displays in green the secure protocols that are available for use, black are available for use, and red display a protocol that is insecure.

As well as protocols, there is also a list of ciphers, similarly to the protocols they are colour coded for ease of identification. The top cipher suite in the list is solely for use with TLS 1.3 protocol, this can be easily identified by having no value on the right-hand side (that denotes the length of the encryption key) as random lengths are introduced for added security.

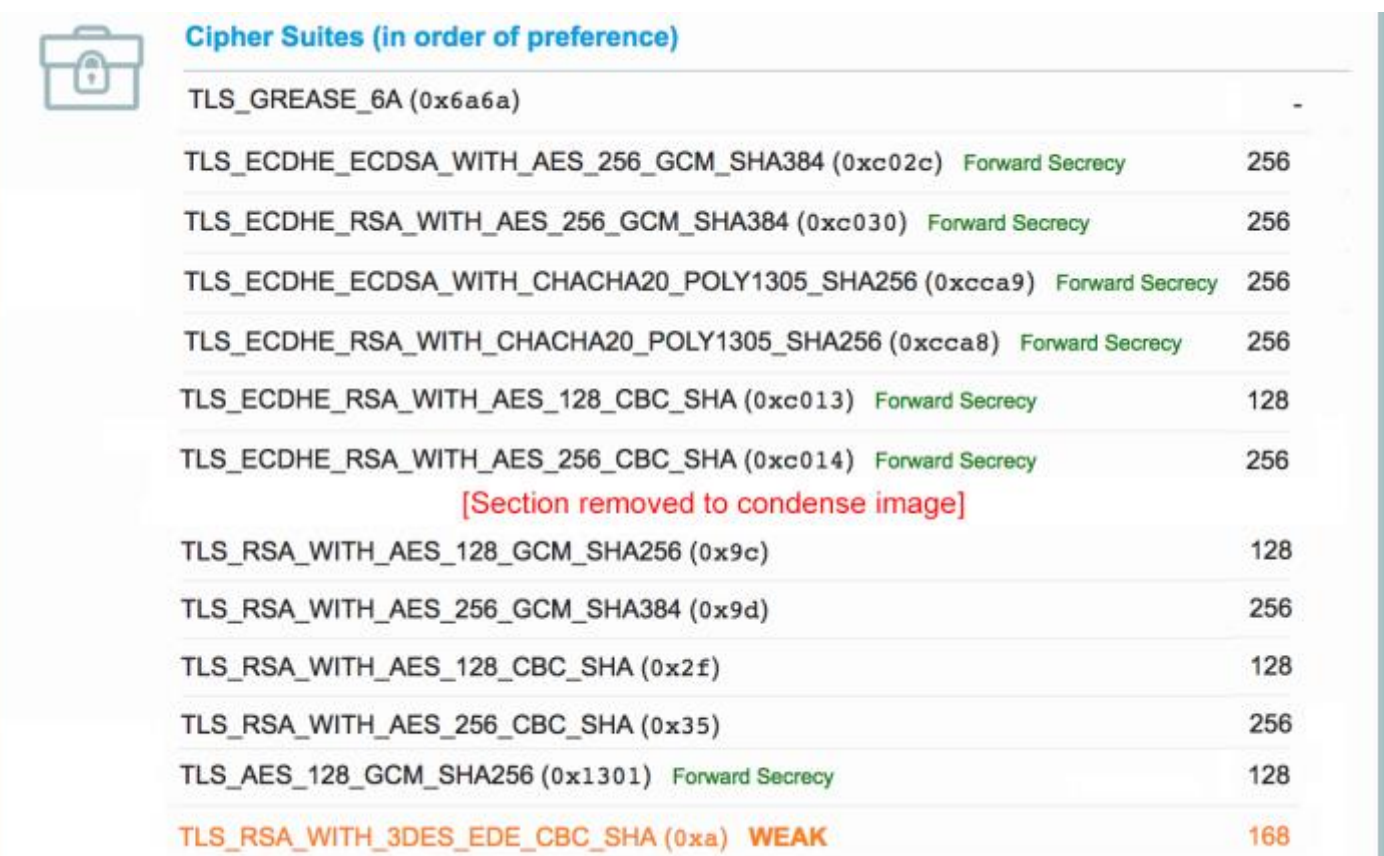

#### <span id="page-3-0"></span>**How can I disable insecure or activate secure protocols?**

The heading may be misleading, you are not able to add or remove protocols and ciphers (as they are part of the computers Operating System), however, you can enable or disable them for use.

There are two main options here that either involve changing settings in your Internet browser or make changes to your computers' registry settings.

#### <span id="page-4-0"></span>**Microsoft Edge**

Unfortunately, due to the nature of Microsoft Edge you do not have the ability to change settings in relation to TLS natively in this browser; however, you can open a web page and then select from the three dots on the right hand side Open with Internet Explorer – this will allow you to then follow the steps below in the Internet Explorer section.

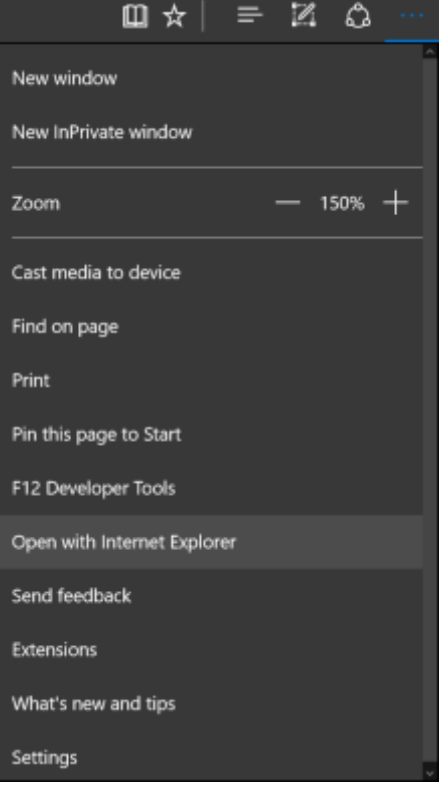

#### <span id="page-4-1"></span>**Microsoft Internet Explorer**

On a Windows computer, change your Internet browser settings through *Internet Explorer* To access the Internet Explorer settings, either in your browser go to the **cogs** on the right-hand side of the window and then select **Internet options**, *or* search for **Internet options** in the search bar. Please note the images below will be a little different on Windows 7 and Windows 10, but they are accessed in the same way.

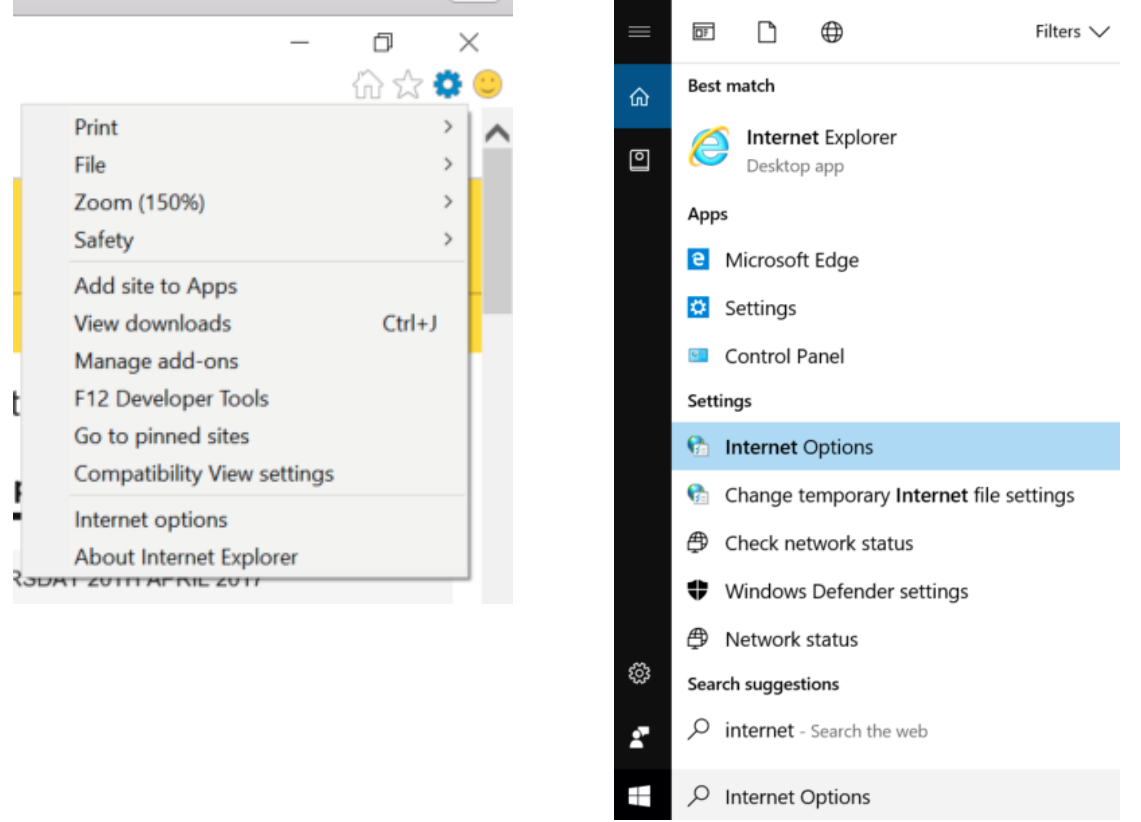

#### <span id="page-5-0"></span>**Internet Options**

When the Internet Options window is open, navigate to the **Advanced** tab and scroll down to the **Security**  section.

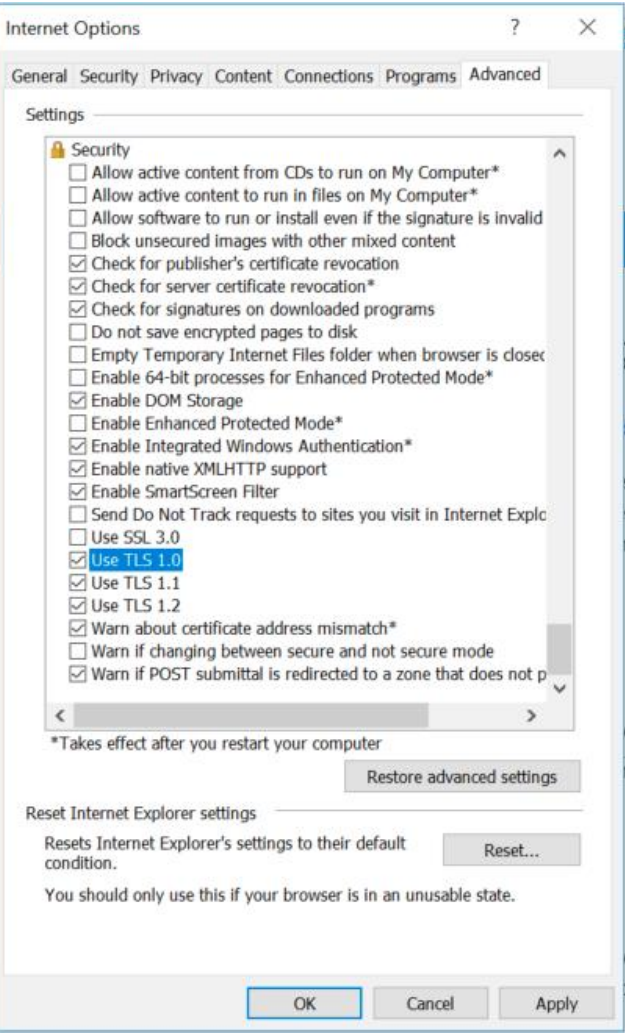

*Uncheck* the **Use TLS 1.0** and **Use TLS 1.1**. You may need to allow TLS 1.1 if you encounter problems accessing some sites however it is not a long term option that is sustainable, as it will be removed from University services later in 2017.

When you click **Apply** the settings will take effect after next rebooting your computer.

#### <span id="page-5-1"></span>**Google Chrome**

On a computer, change your Internet browser settings through *Google Chrome*. To access the Chrome settings, in the address bar type: **chrome://flags** and you will be presented with a warning screen depicted below:

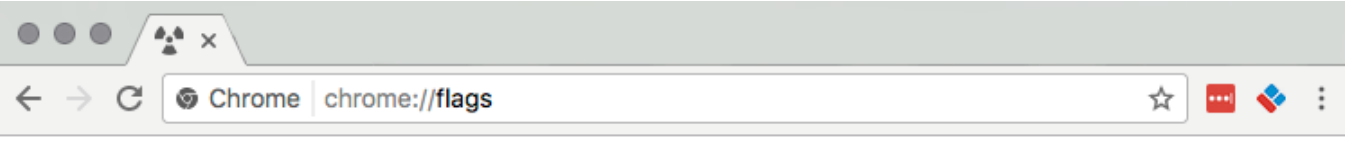

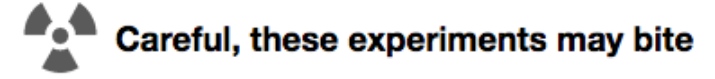

WARNING These experimental features may change, break or disappear at any time. We make absolutely no guarantees about what may happen if you turn one of these experiments on, and your browser may even spontaneously combust. Jokes aside, your browser may delete all your data or your security and privacy could be compromised in unexpected ways. Any experiments that you enable will be enabled for all users of this browser. Please proceed with caution. Interested in cool new Chrome features? Try our beta channel at chrome.com/beta.

Underneath this warning are all of the 'experimental bits', if you perform a search on the page for **TLS**.

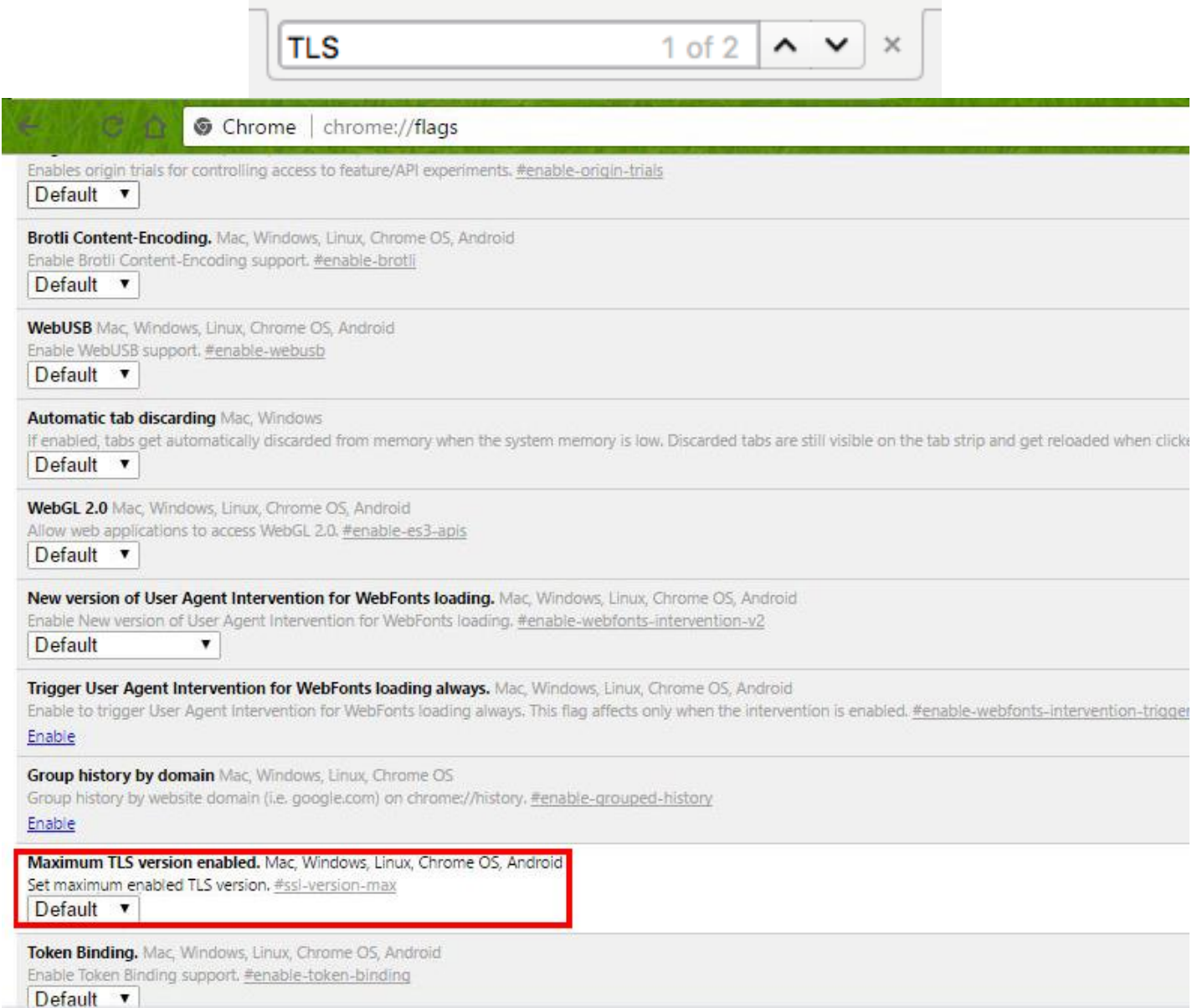

In the **Maximum TLS version enabled** change the value to **TLS 1.3** this will mean that as more services are able to make use of the latest security protocol, you computer will be already enabled to communicate this way.

Google doesn't have a native equivalent of a minimum version of TLS that is supports in these settings.

If you are using a Windows computer, you can click on the three vertical dots in the top-right hand side of your Chrome window to access **Settings** (or you could type chrome://settings in your address bar) and scroll down to the bottom and select the hidden **Advanced Settings**.

If you scroll down to the **Network** section and click **Change proxy settings** you will be presented with the same information as presented in the **[Internet Options](#page-5-0)** *section*.

#### <span id="page-6-0"></span>**Mozilla Firefox**

On a computer, change your Internet browser settings through *Firefox*.

**Please note: these changes will only affect the use of Firefox itself, the changes will not be reflected for all other Internet browsers on your computer.**

To access the Firefox settings, in the address bar type: **about:config** and you will be presented with a warning screen depicted below.

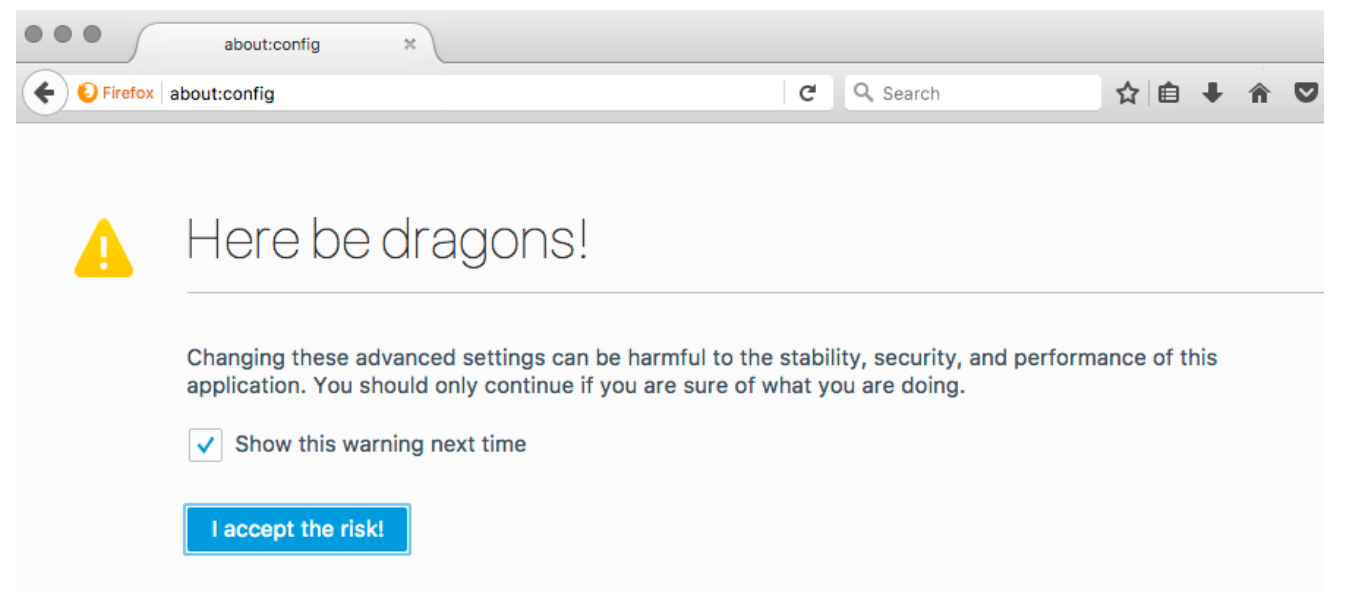

Click the accept the risk button and you will be presented with a long list of settings. In the search bar type **TLS**, you will then be presented the options to change.

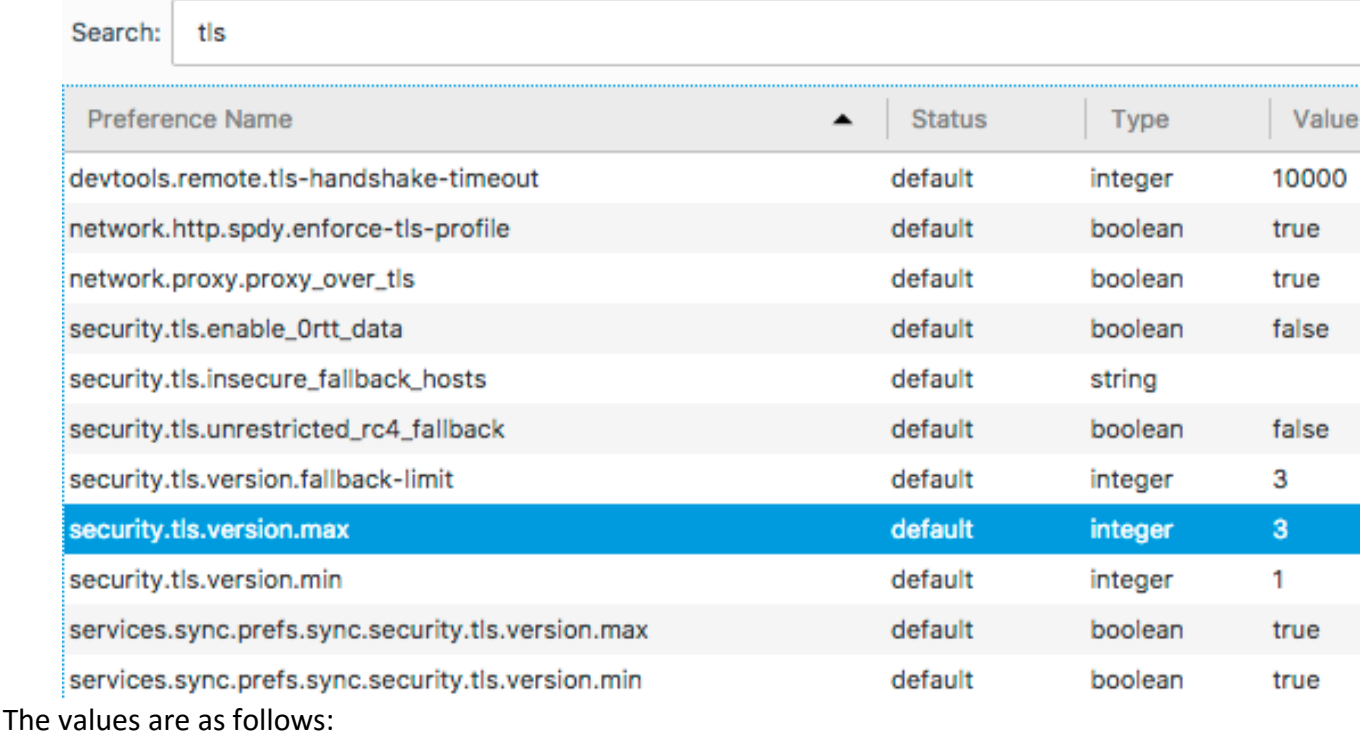

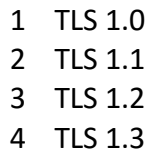

Double click the **security.tls.version.max** and in the dialogue box type **4** – this will provide the greatest longevity for your browser. If you have recently installed Firefox, this value will already be set.

Double click the **security.tls.version.min** and in the dialogue box type **3** – this will provide the greatest safe option for your browser at this point in time. You may need to drop this value down to **2** if you encounter problems accessing some sites – but TLS 1.1 is not a long term option that is sustainable, as it will be removed from University services by the turn of the year.

You should now see the status settings have changed from default to user defined.

**Contract Contract** 

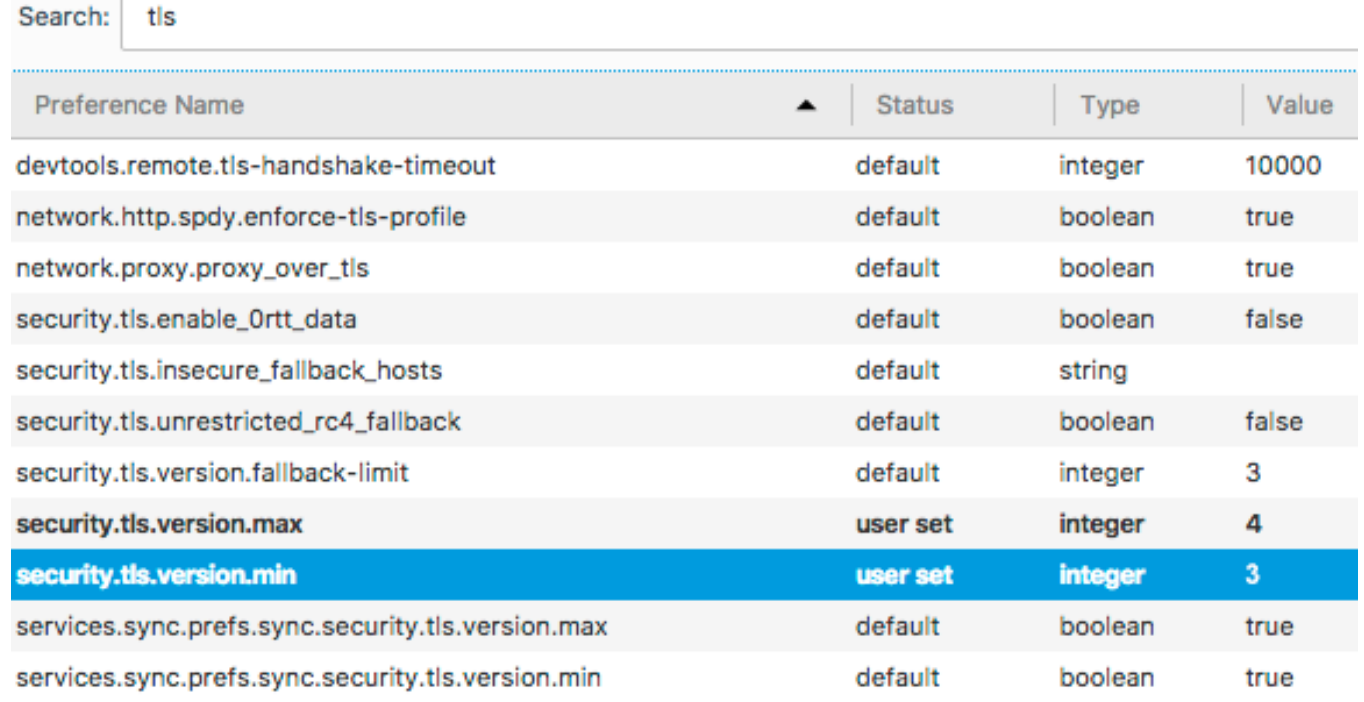

These settings will now be applied after closing Firefox and restarting the application.

Firefox also has the capability to manage the Cipher Suites that are available for use, if you change your search term to be **SSL** you will be presented with a long list of settings.

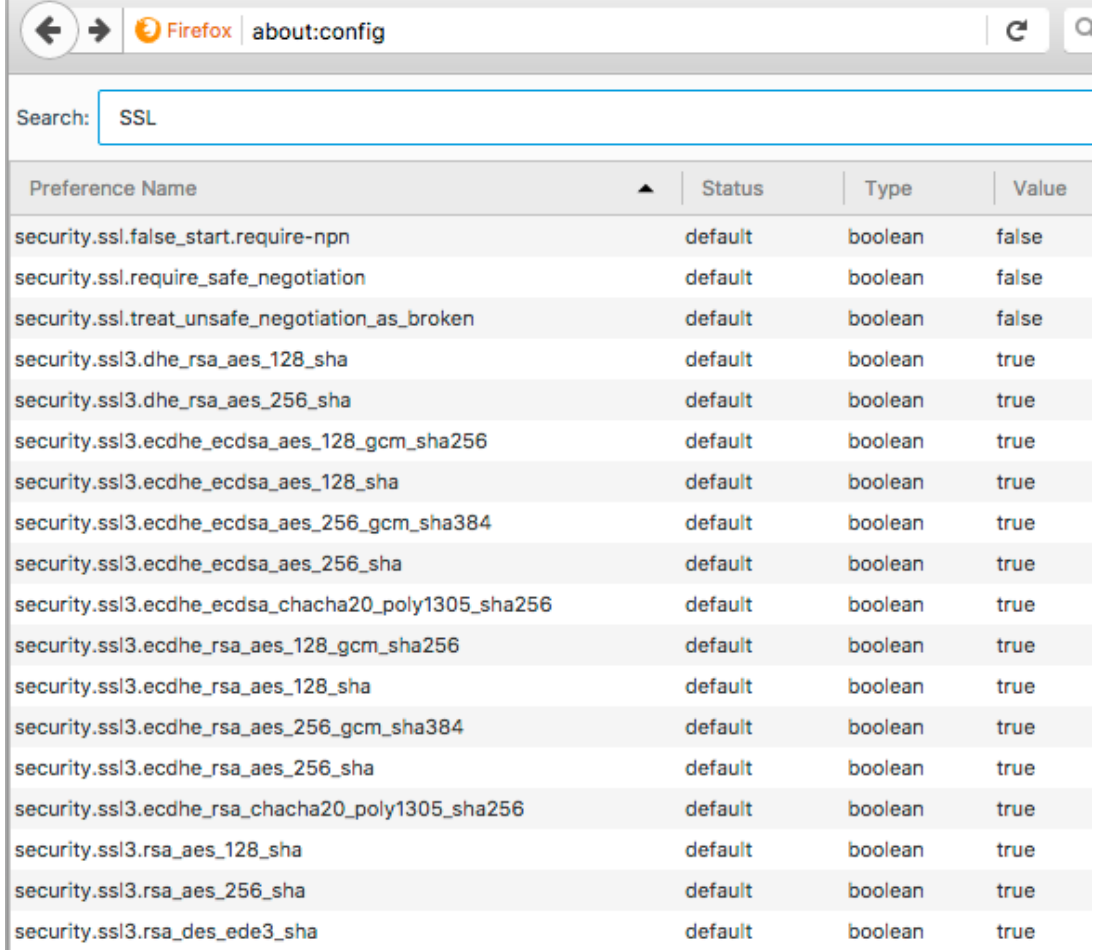

Double click the **security.ssl3.rsa\_des\_ede3\_sha** to change its value to false. This change should be made as the cipher suite is weak in terms of its security.

These settings will come into effect when your restart Firefox.